## **Connecting to eduroam Windows Computers**

MetaAccess is a NAC (network access control) tool to help ensure that only current CCU students, faculty and staff use CCU network resources. It validates that each system meets certain security requirements to keep the network safe for all users. Specifically, MataAccess checks the following:

- MetaAccess policy Key installed

- Operating system has the latest updates
- Authentication using CCU username/password
- Antivirus software installed and up to date

## HERE'S HOW TO CONNECT

- 1. Connect your device's WiFi to eduroam. To connect you will put in your full Coastal email address and password.
- **2.** Accept the certificate from safeconnect.coastal.edu
- **3.** If you are not immediately prompted to install the MetaAccess policy key, go to www.coastal.edu/wifi
- **4.** Read the information on the page, then click, "Download Now."
- **5.** After your download has finished, find it within the downloads folder of your file browser. Double-click it to launch the installation.
- **6.** Click "Run" to move to the next step.
- 7. Click "Install" to move to the next step.
- 8. Click "Finish"
- 9. Click "I'm done installing". You are now finished and have access to the Internet.
  Note: If you change your Coastal password, you will need to forget the Wifi network and reconnect with your new password.

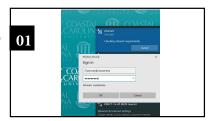

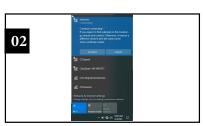

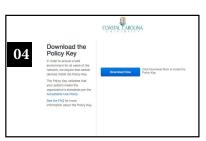

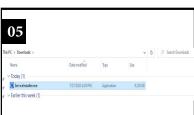

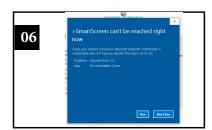

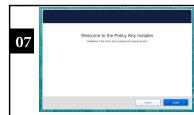

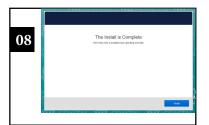

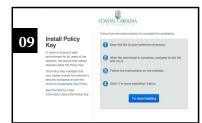